# 行头合并的灵活分析

本示例基于数据源northwind实现,展示了灵活分析的行头合并功能。

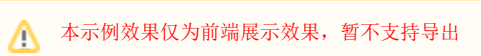

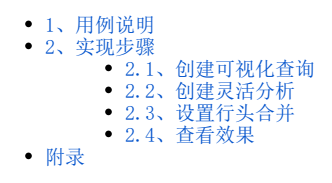

# <span id="page-0-0"></span>1、用例说明

实现一个灵活分析,输出字段包括"发货人区域、发货人城市、供应商区域、供应商城市、单价、数量、运费",其中前4列需要实现行头合并的效果,用 例效果如下:

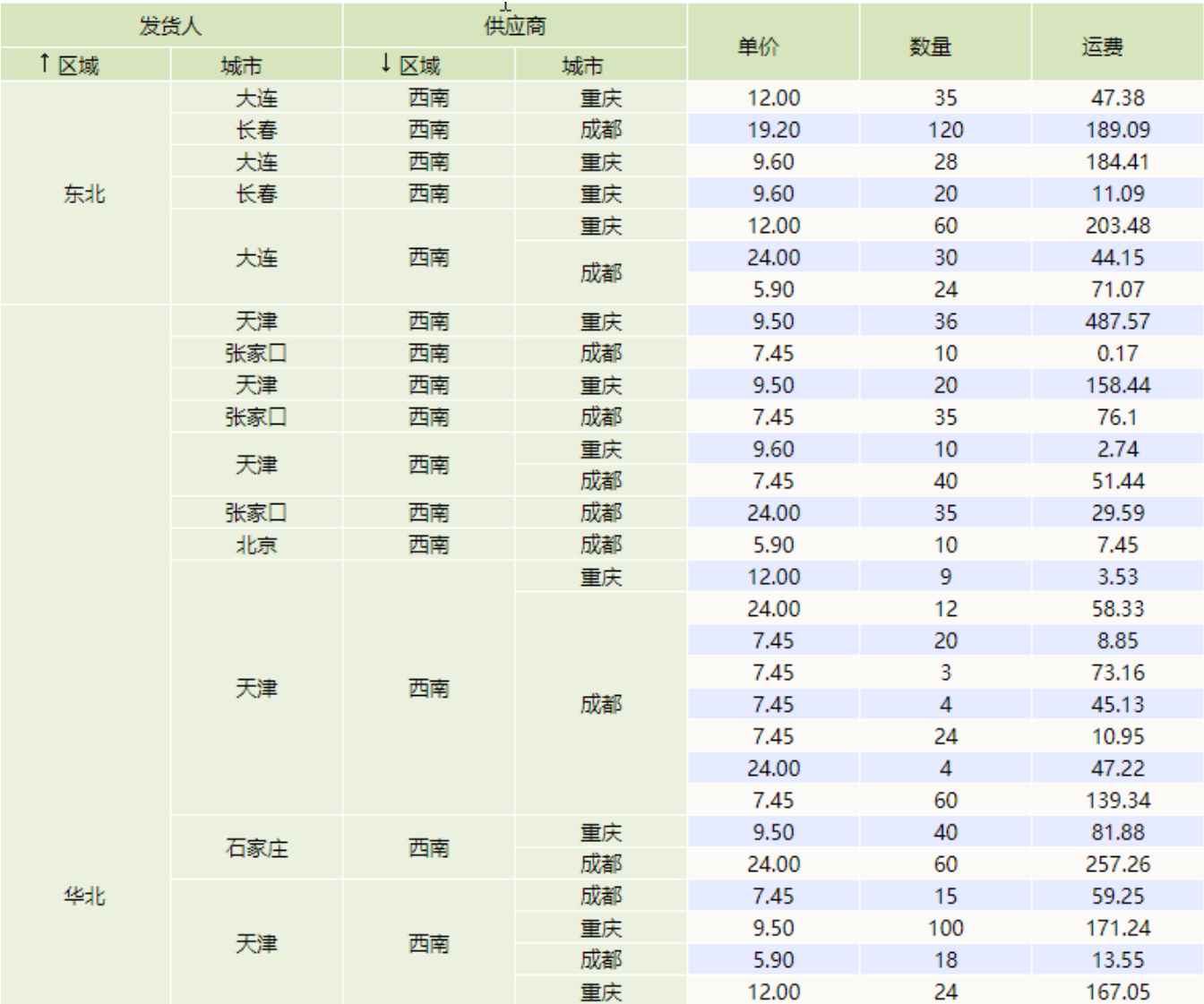

### <span id="page-0-1"></span>2、实现步骤

#### <span id="page-0-2"></span>2.1、创建可视化查询

创建灵活分析所需的可视化查询,如下图所示:

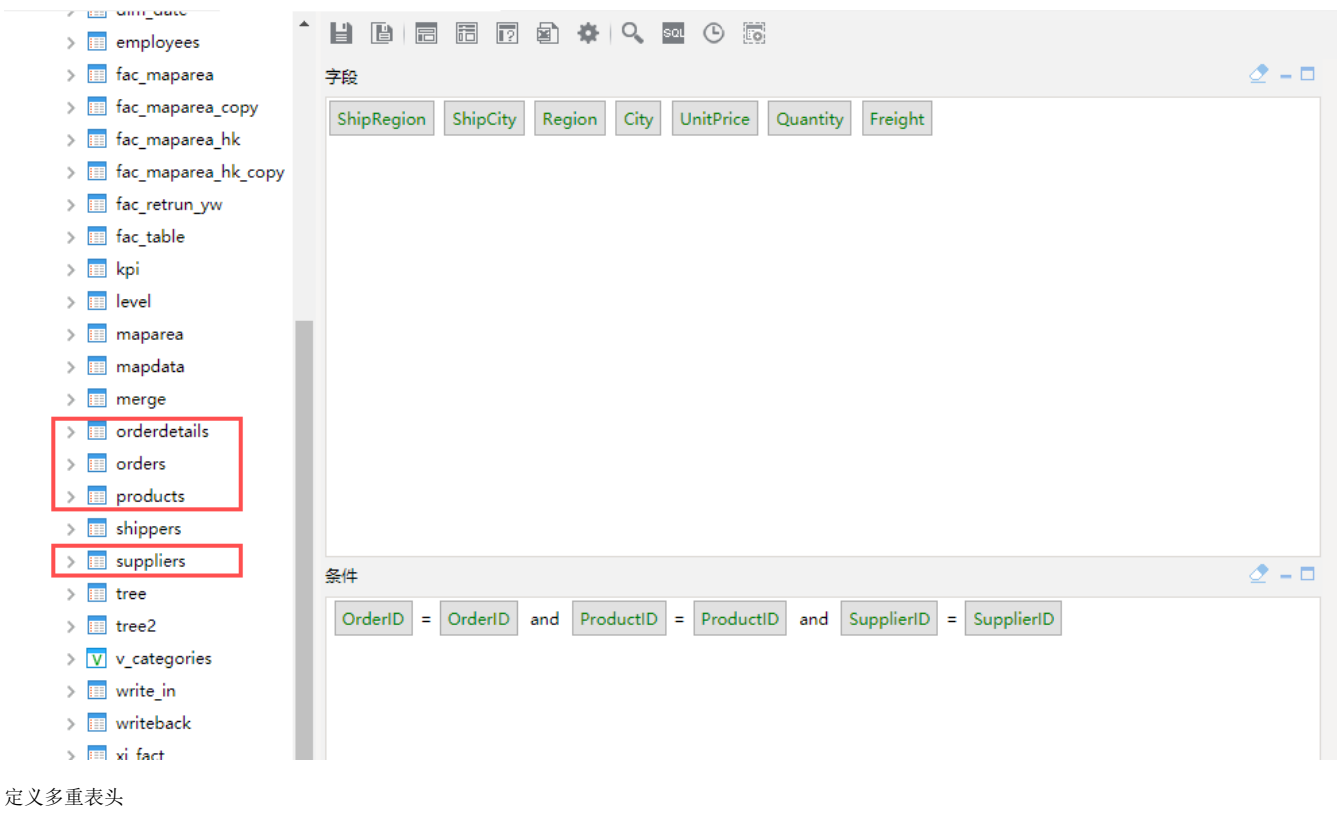

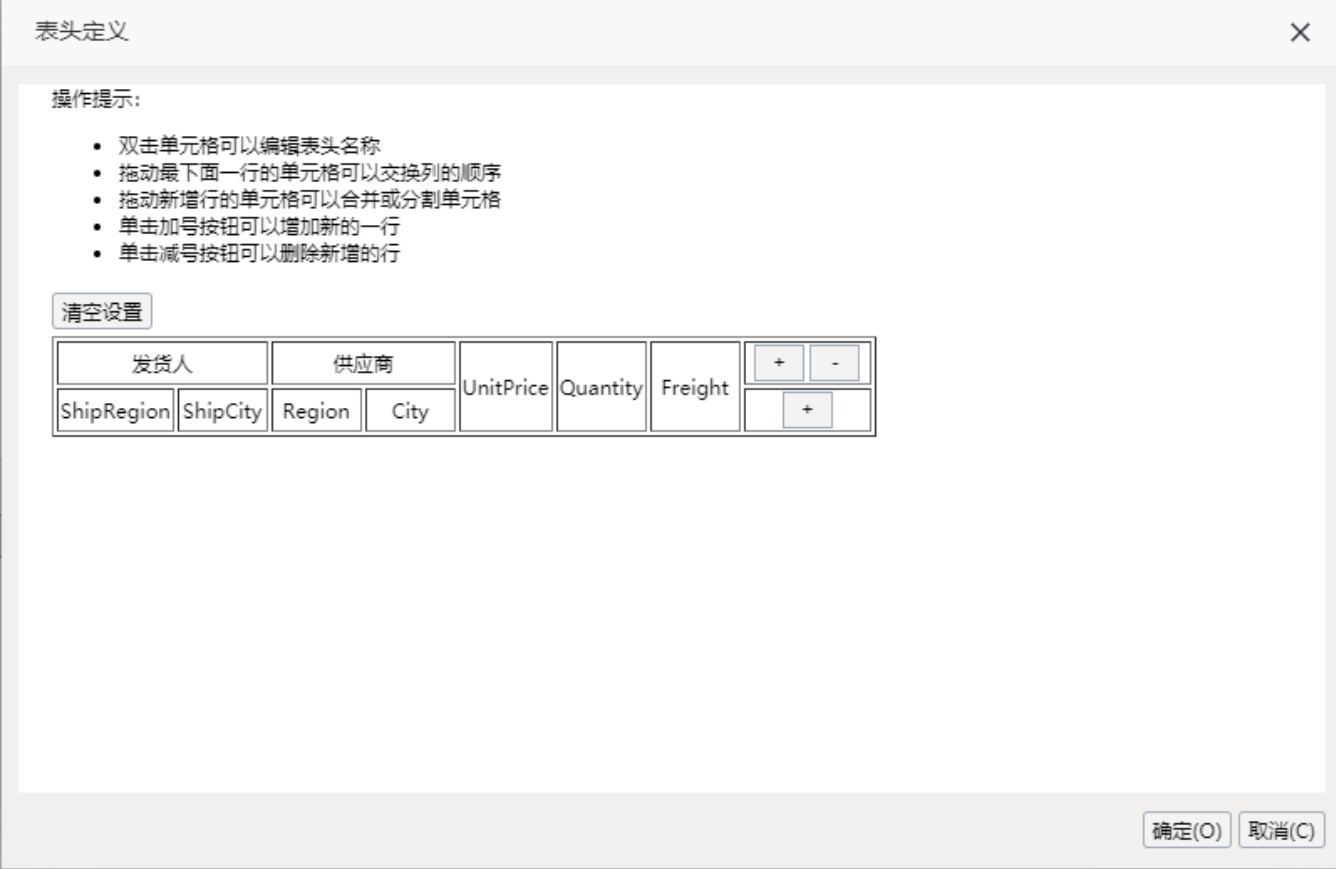

预览如下:

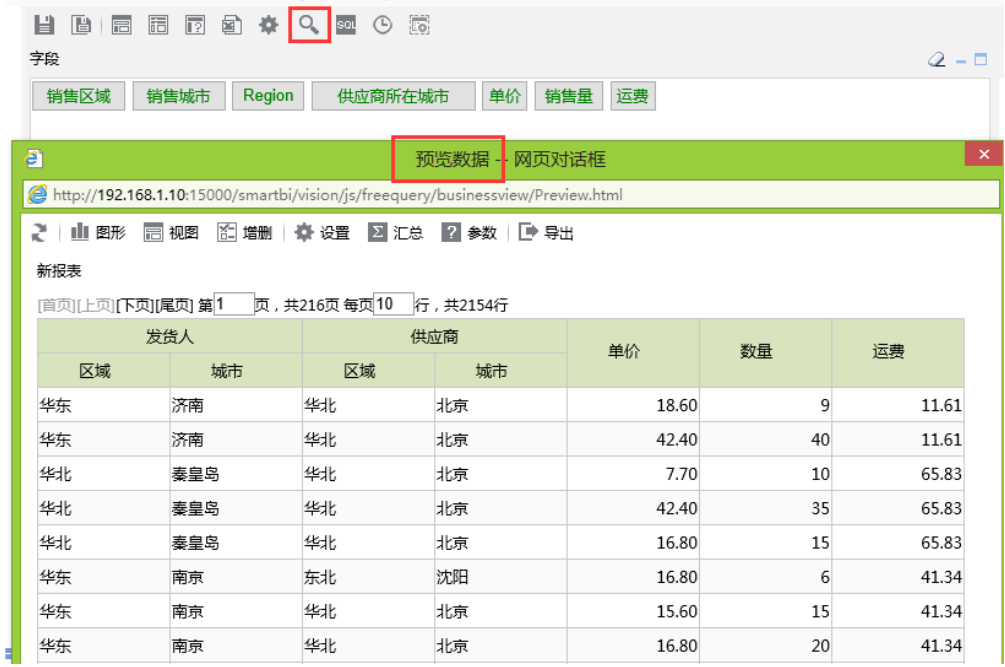

# <span id="page-2-0"></span>2.2、创建灵活分析

基于上面创建的业务查询创建灵活分析,刷新数据效果如下:<br>● 当前位置: 新建灵活分析

← ⇒ 2 | 目 图 ★ | 山 图形 圆 砚图 图 增删 | 春 设置 图 汇总 图 参数 | 日 导出 圆 打印 | Q 定位 17 透视 新报表

#### |首页||上页||下页||尾页| 第1||页, 共216页 每页 10||行, 共2154行

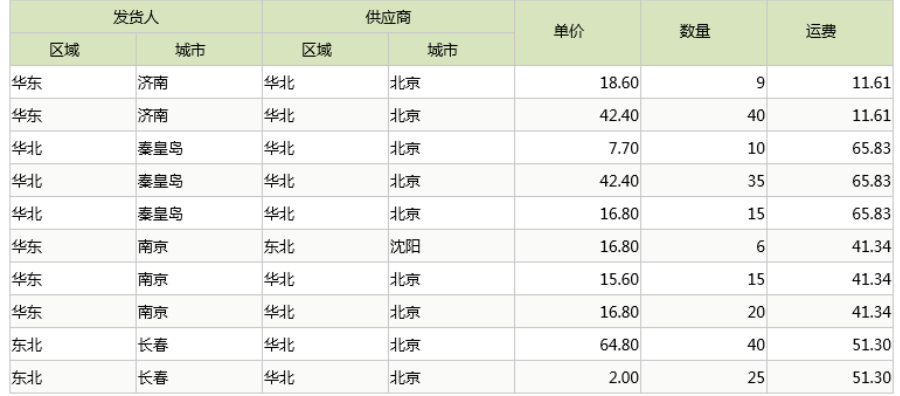

## <span id="page-2-1"></span>2.3、设置行头合并

点击灵活分析工具栏的"报表设置"按钮,在弹出的对话框中,将"表属性"标签页下的"纵向合并"与"横向合并"前面的勾选框都勾上,并将"行头列数"设 置为"4"。行头的合并规则是先做纵向合并后做横向合并处理,效果如下:

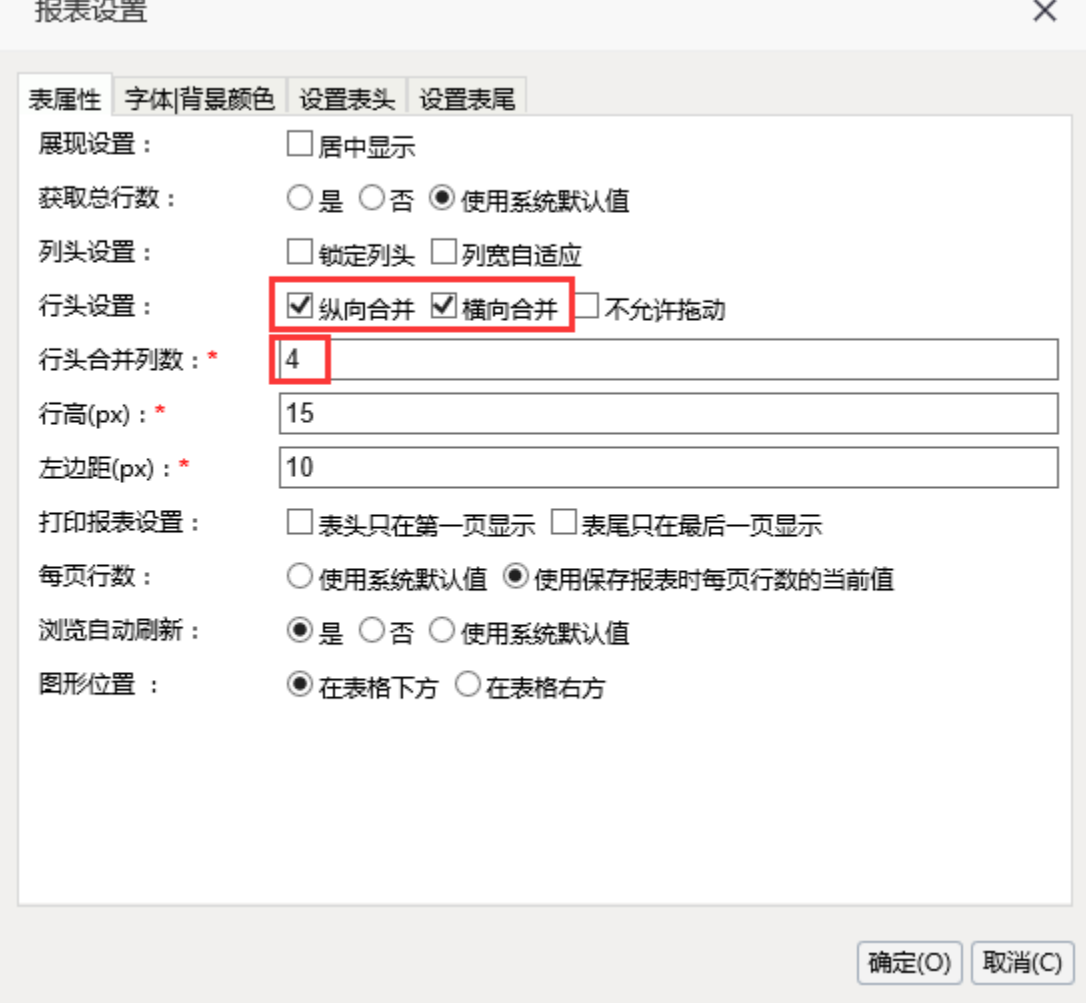

#### <span id="page-3-0"></span>2.4、查看效果

对发货人和供应商"区域"字段进行分别进行"升序"、"降序"排序,点击工具栏的刷新按钮查看最终效果。

<span id="page-3-1"></span>附录

本用例相关资源: ① 数据源: [northwind.rar](https://history.wiki.smartbi.com.cn/download/attachments/21955359/northwind.rar?version=1&modificationDate=1626094315000&api=v2)

② 资源文件[:行头合并的灵活分析.xml](https://history.wiki.smartbi.com.cn/download/attachments/21955359/%E8%A1%8C%E5%A4%B4%E5%90%88%E5%B9%B6%E7%9A%84%E7%81%B5%E6%B4%BB%E5%88%86%E6%9E%90.xml?version=2&modificationDate=1626093948000&api=v2)